# **วิธีการช าระเงินผ่าน Application ธนาคารไทยพาณิชย์(แสกน บาร์โค้ด)**

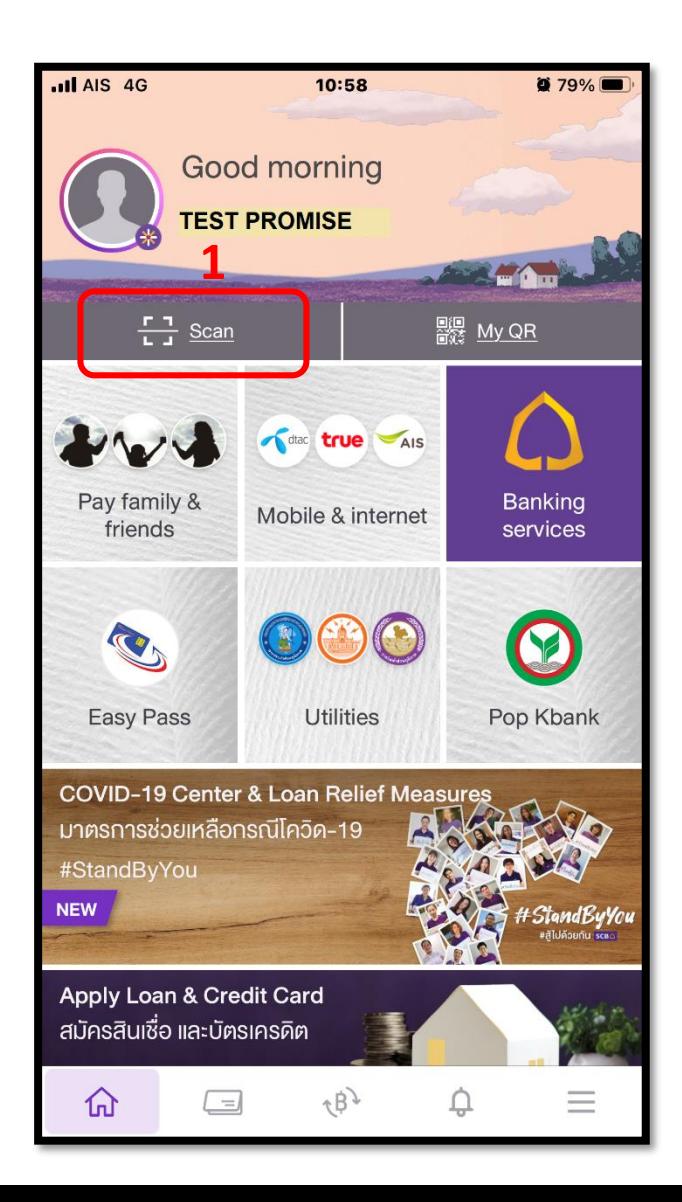

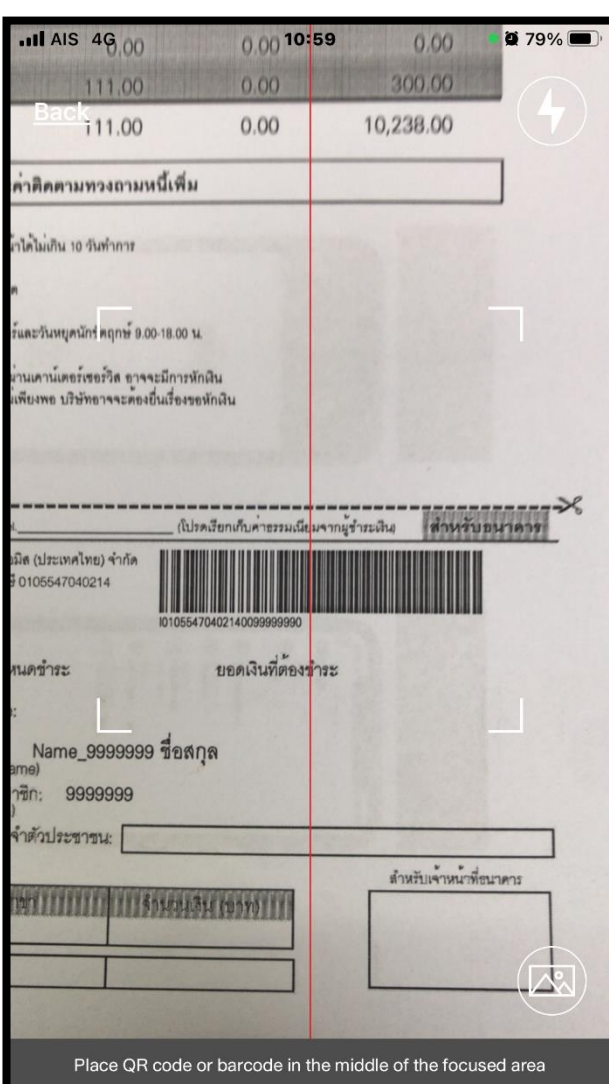

# **1.เลือกเมนูScan 2.แสกนบาร์โค้ด 3.ใส่จา นวนเงนิทตี่ ้องการชา ระ**

### **และกด Review**

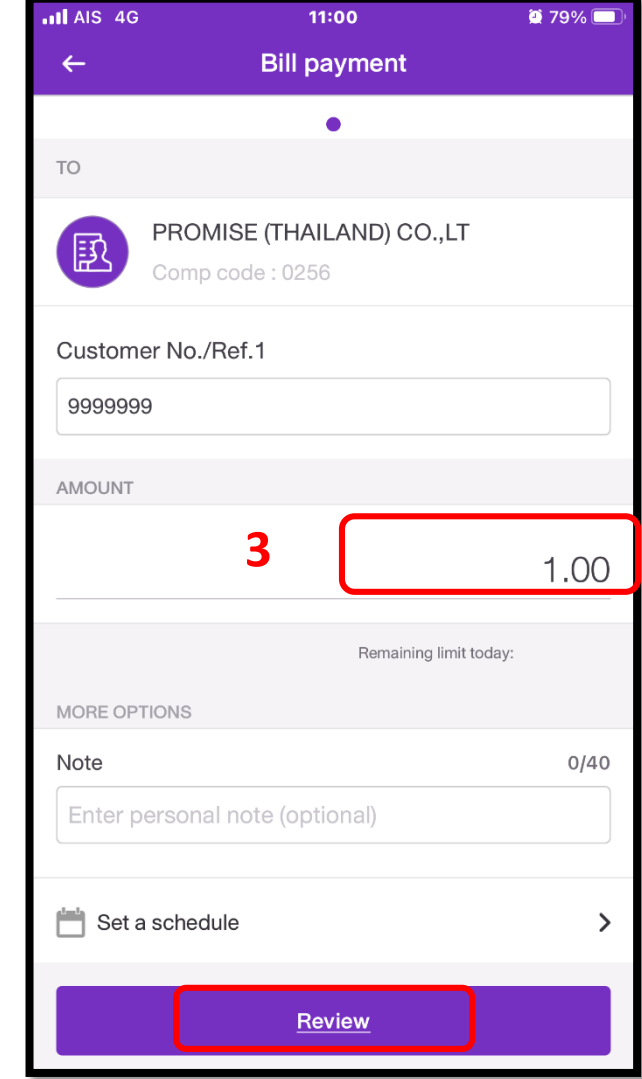

### **4.ตรวจสอบรายการและกด**

## **confirm**

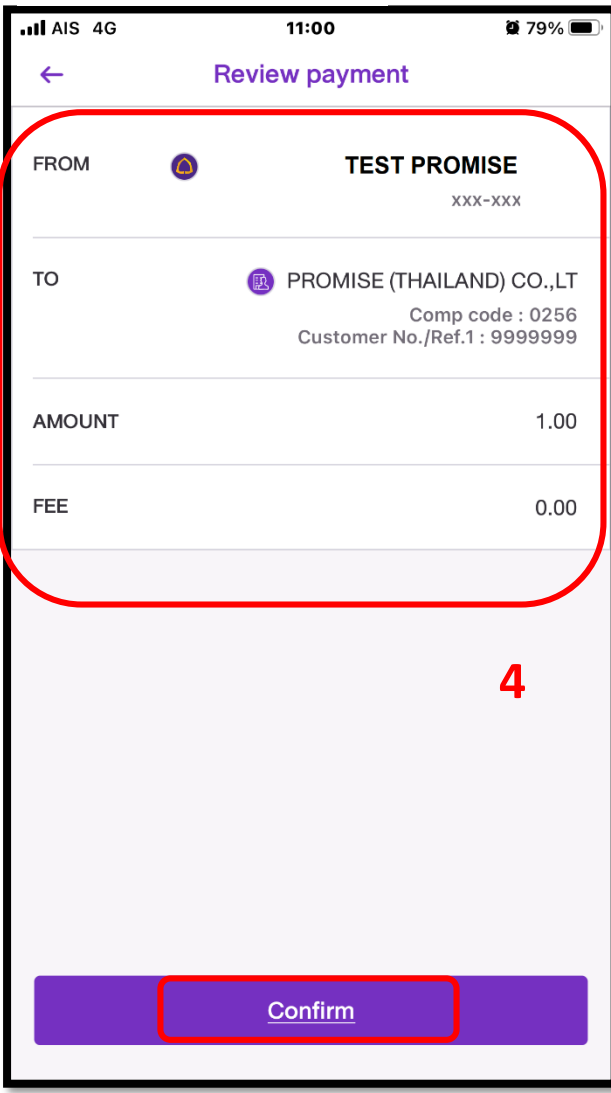

# **วิธีการช าระเงินผ่าน Application ธนาคารไทยพาณิชย์**

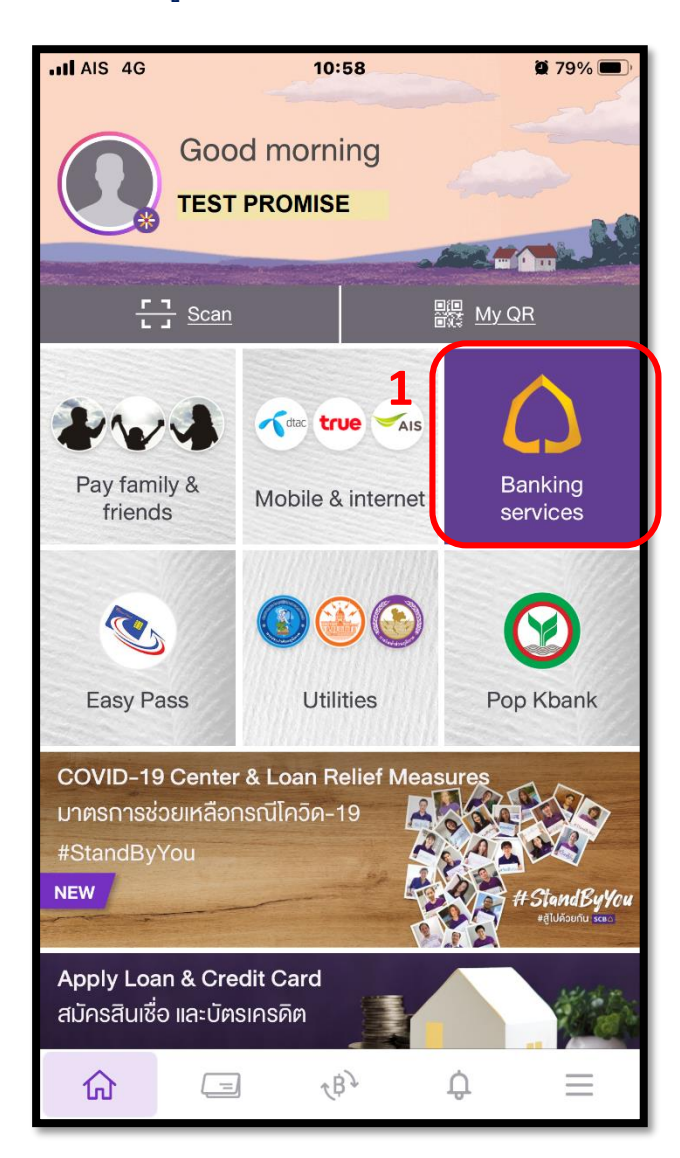

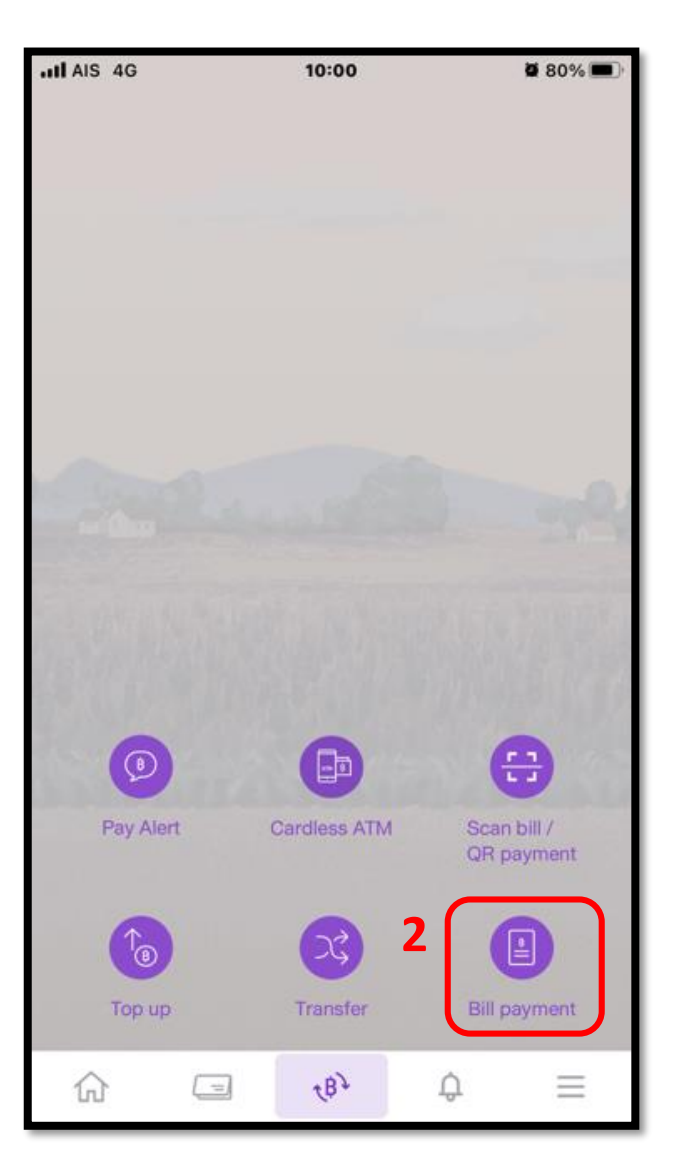

# **1.เลือกเมนูBanking services 2.ใส่รหัสผ่าน 3.พิมพ์Promise ในช่องค้นหา**

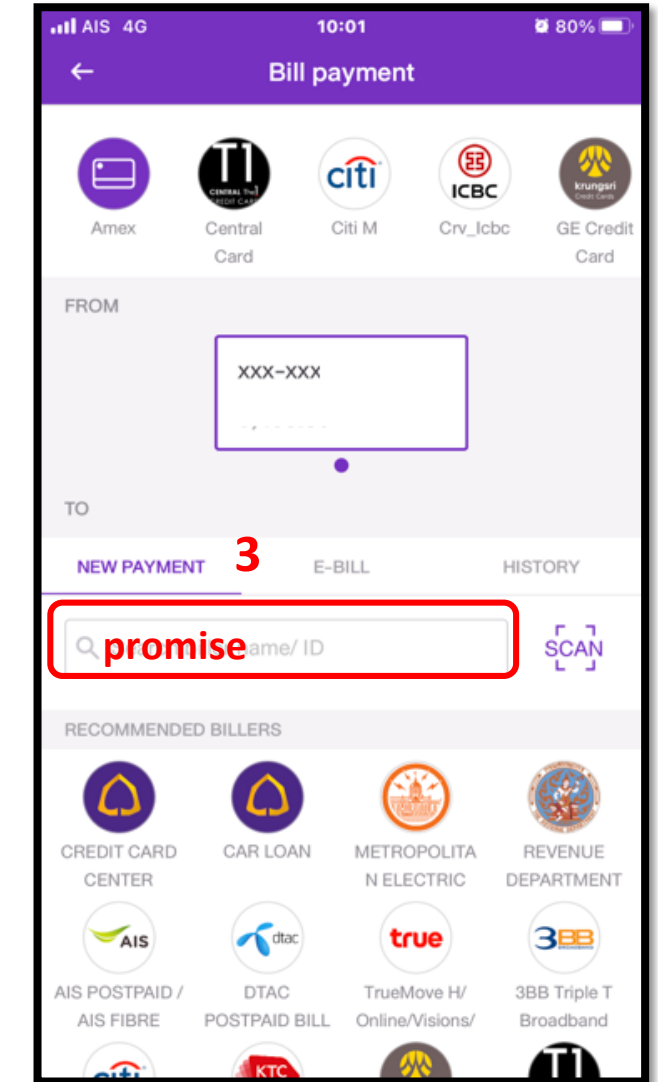

# **.เลือก PROMISE (THAILAND)**

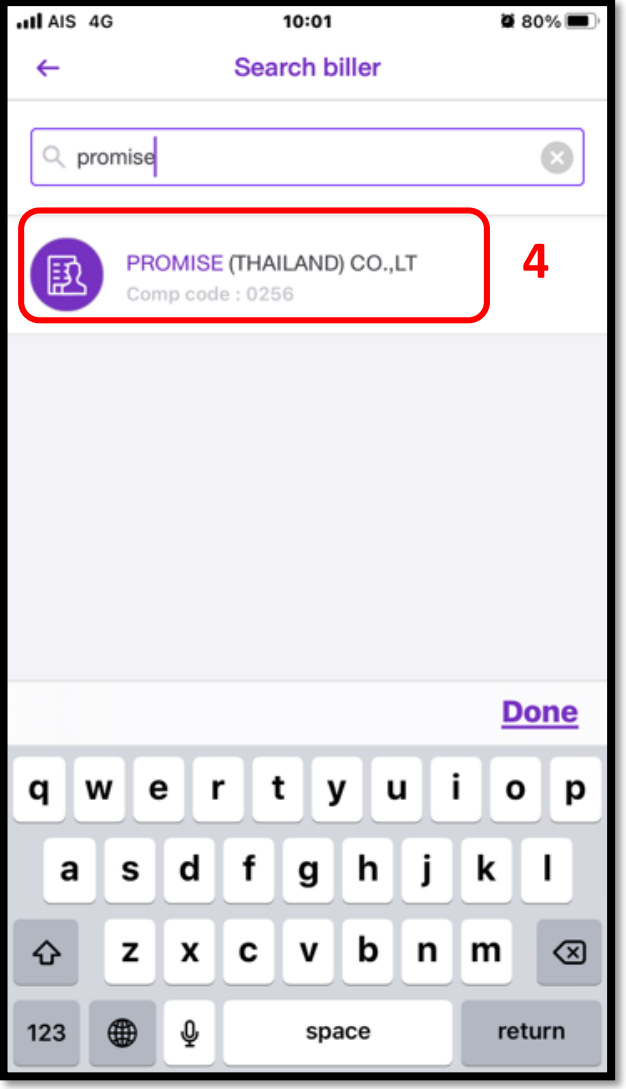

### **.ใส่รหัสสมาชิก และ หมายเลข**

## **บัตรปชช จ ำนวนเงิน และกด Review**

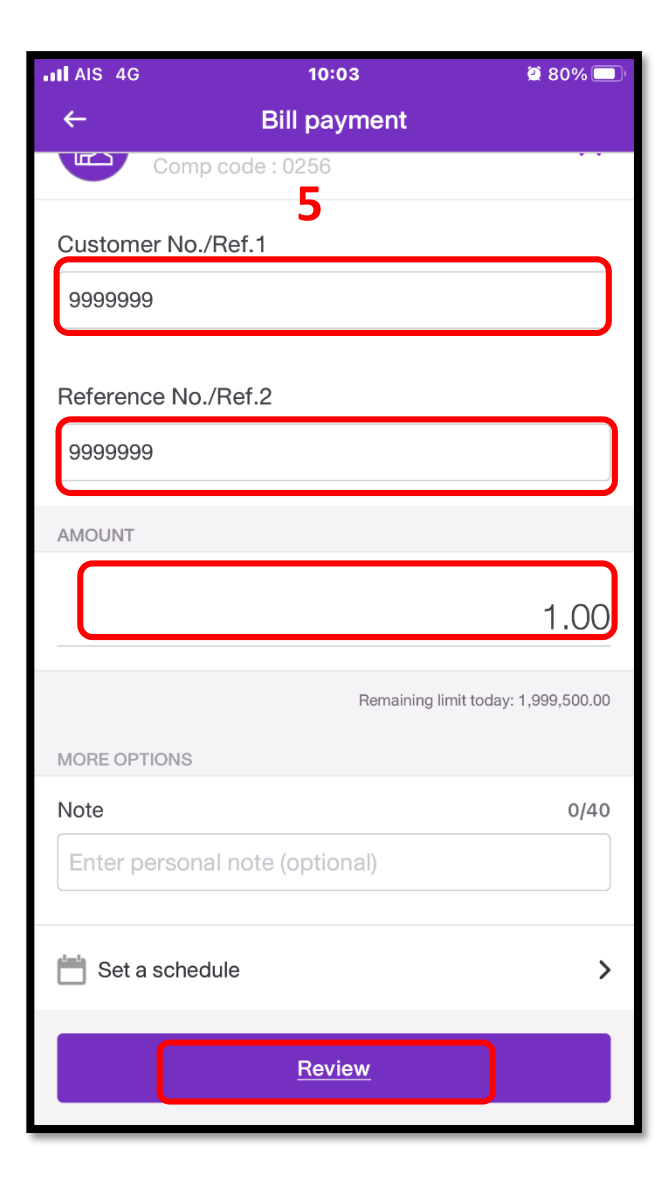

### **.ตรวจสอบรายการและกด**

### **Confirm**

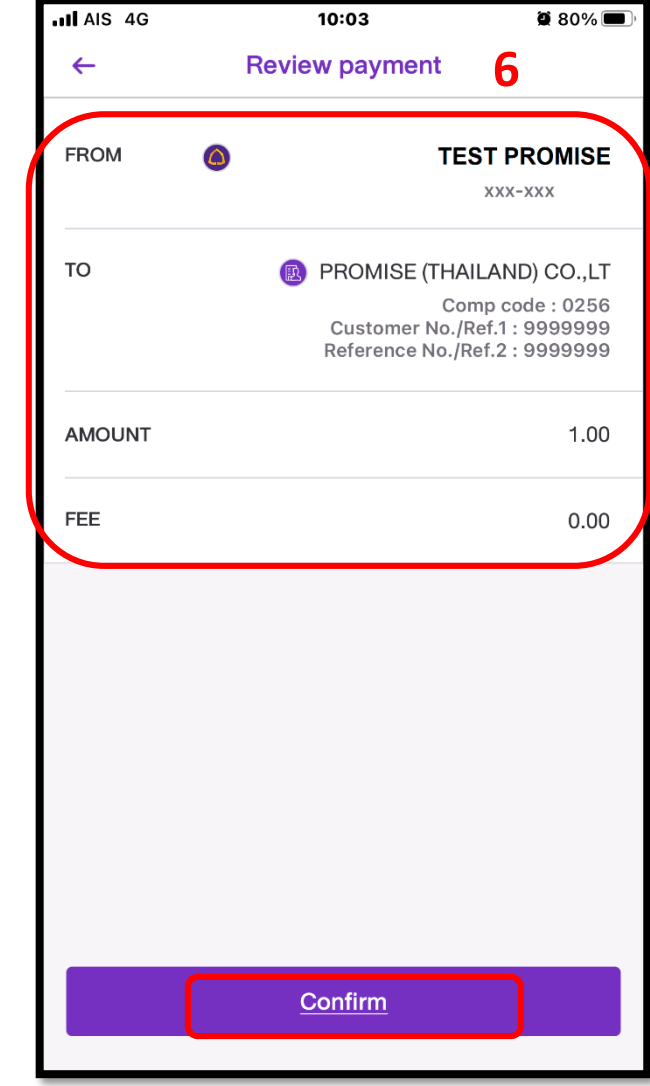